## Getting Started: Day One

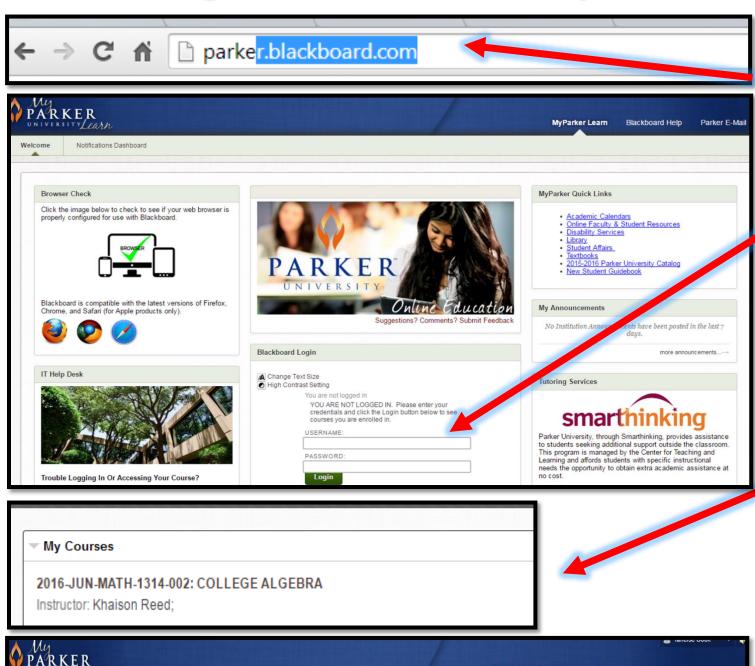

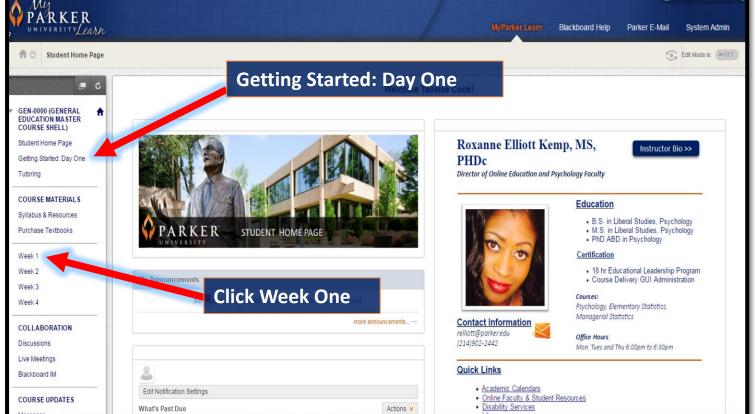

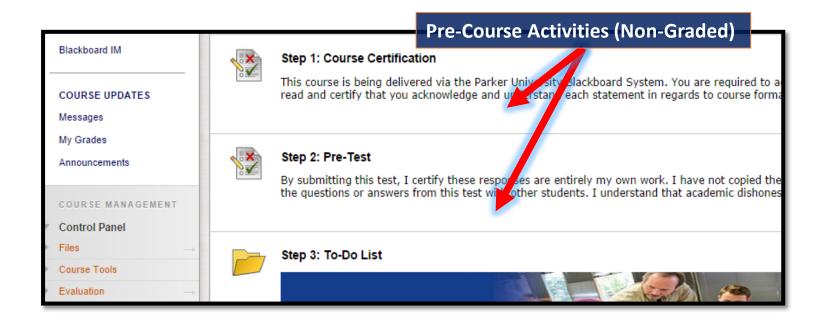

## Step 1

- 1. Type Parker.Blackboard.com into the address bar of your browser or click on MyParker Learn in MyParker.edu.
- 2. Next, log into MyParker Learn using your username and password that was provided in your welcome email from Parker University.

## Step 2

- 1. After logging in, click name of the course you wish to enter.
- 2. You will be directed to the home page of your course. Here you can **click** on the icons to access Parker resources i.e., Bookstore, Parker Email, Parker Library, etc.
- 3. You will start the course by clicking the **Getting Started Day: One** and reviewing the orientation videos and course navigation video.

## Step 3

- 1. After reviewing the **Getting Started** area, click **Week 1** to begin your assignments.
- 2. You will need to click on the title: Course Certification to complete the Course Certification and then you will need to click on the title: Pre-test to complete the Pre-test.
- 3. After completing the Course Certification and Pre-test, the click the Step 3: To-Do List. Here you will follow the instructions provided and complete Week 1 assignments.